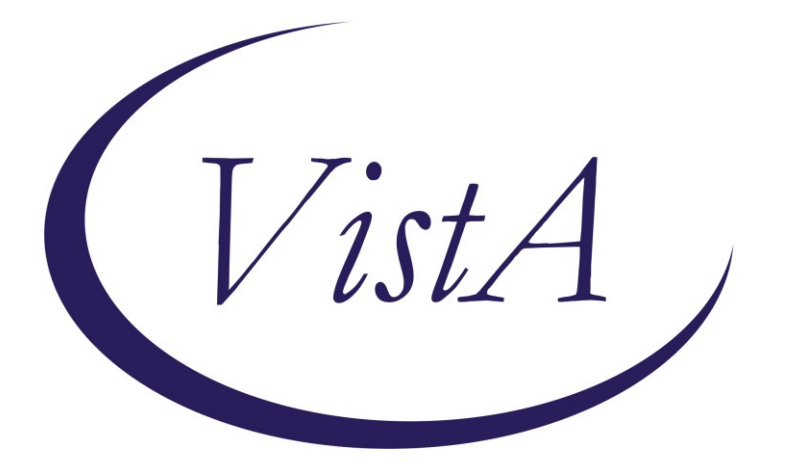

**Update \_2\_0\_360**

# **Clinical Reminders**

## **VA-FIBROSCAN Install Guide**

**October 2023**

Product Development Office of Information Technology Department of Veterans Affairs

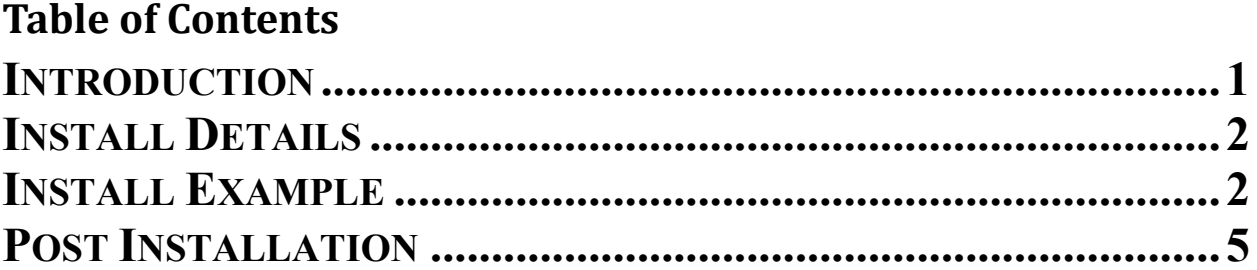

# <span id="page-2-0"></span>**Introduction**

FibroScan procedures are done throughout VA without direct connection to EHR. Liver stiffness values (obtained from FibroScan) are included in the data definitions for Hepatology measure and must be captured through this template. Currently there are multiple locally developed templates in use. This national template will standardize reporting across the VA.

### **The exchange file contains the following components:**

## **TIU TEMPLATE FIELD**

WORD PROCESSING 10CHAR 50CHAR Y/N CONSULT Y/N

## **HEALTH FACTORS**

VA-REMINDER UPDATES [C] VA-UPDATE\_2\_0\_360 VA-FIBROSCAN [C] VA-FIBROSCAN PROCEDURE INTERPRETATION VA-FIBROSCAN RES VALID MEASURES VA-FIBROSCAN RES IQR SCORE VA-FIBROSCAN RES IQR SCORE PERCENTAGE VA-FIBROSCAN RES LIVER STIFFNESS SCORE VA-FIBROSCAN DATE/TIME VA-FIBROSCAN RES SPLEEN STIFFNESS IQR VA-FIBROSCAN RES SPLEEN STIFFNESS VALUE VA-FIBROSCAN RES CAP IQR VA-FIBROSCAN RES CAP LEVEL PERCENTAGE VA-FIBROSCAN RES CAP SCORE VA-FIBROSCAN PREGNANCY YES VA-FIBROSCAN IMPLANTED ELECTRONIC DEVICE VA-FIBROSCAN NPO MINIMUM OF 3 HRS VA-FIBROSCAN PROBE SIZE VA-FIBROSCAN OPERATOR

### **REMINDER DIALOG**

<span id="page-3-0"></span>VA-FIBROSCAN

### **REMINDER TERM**

VA-REMINDER UPDATE\_2\_0\_360

## **Pre Installation**

1. Identify local TIU object that displays patient BMI.

## **Installation Details**

This update is being distributed as a web host file. The address for the host file is: **https://REDACTED /UPDATE\_2\_0\_360.PRD**

Installation:

=============

This update can be loaded with users on the system. Installation will take less than 5 minutes.

# <span id="page-3-1"></span>**Install Example**

To Load the Web Host File. Navigate to Reminder exchange in Vista

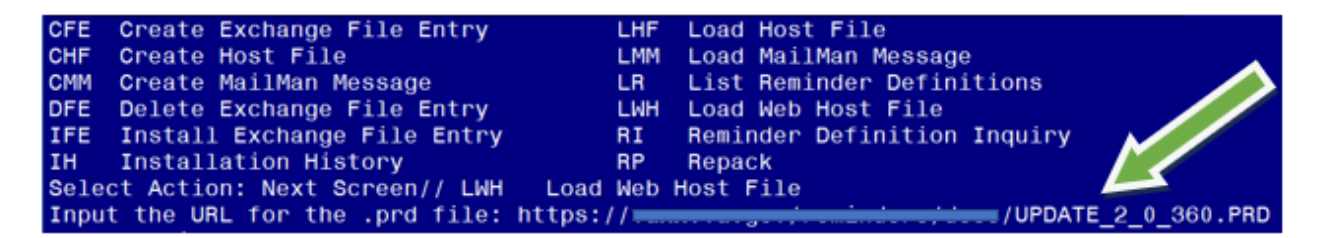

At the **Select Action:** prompt, enter **LWH** for Load Web Host File At the **Input the url for the .prd file:** prompt, type the following web address: **https://vaww.va.gov/reminders/docs/UPDATE\_2\_0\_360.PRD**

You should see a message at the top of your screen that the file successfully loaded.

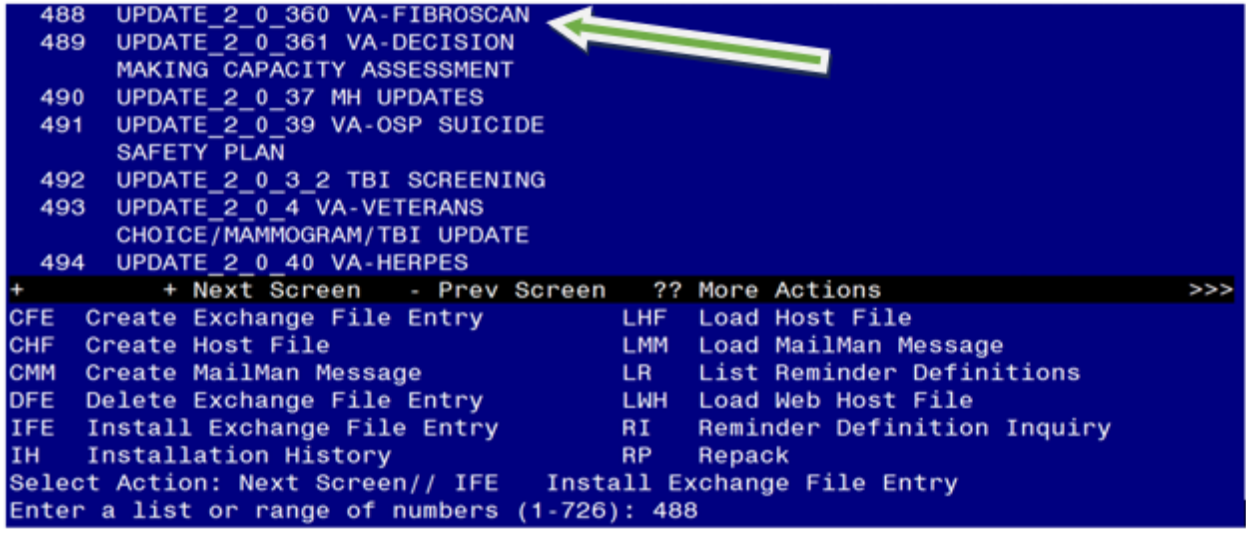

Search and locate an entry titled **UPDATE\_2\_0\_360 VA-FIBROSCAN** in reminder exchange.

At the **Select Action** prompt, enter **IFE** for Install Exchange File Entry

Enter the number that corresponds with your entry UPDATE\_2\_0\_360 VA-FIBROSCAN. *(In this example it is entry 488. It will vary by site).* The date of the exchange file should be 09/27/2023.

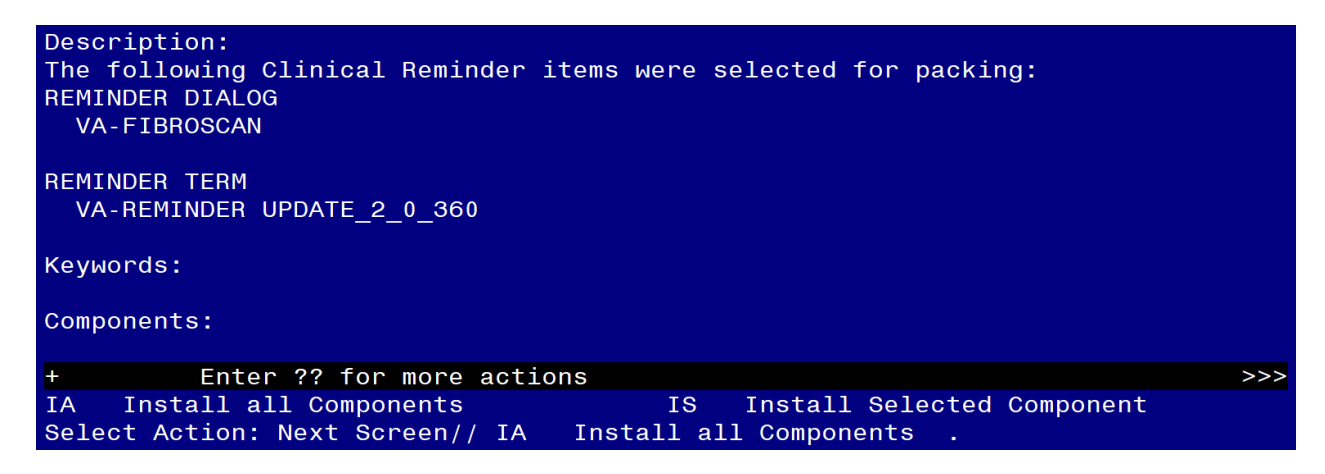

At the **Select Action** prompt, type **IA** for Install all Components and hit enter. Select Action: Next Screen// **IA** Install all Components

You will see several prompts, for all new entries you will choose **I to Install** For components that already exists but the packed component is different, choose **O to Overwrite.**

### **You will be promped to install the reminder dialog component (VA-FIBROSCAN).**

You will choose to install all even though some components may have an X to indicate that they exist.

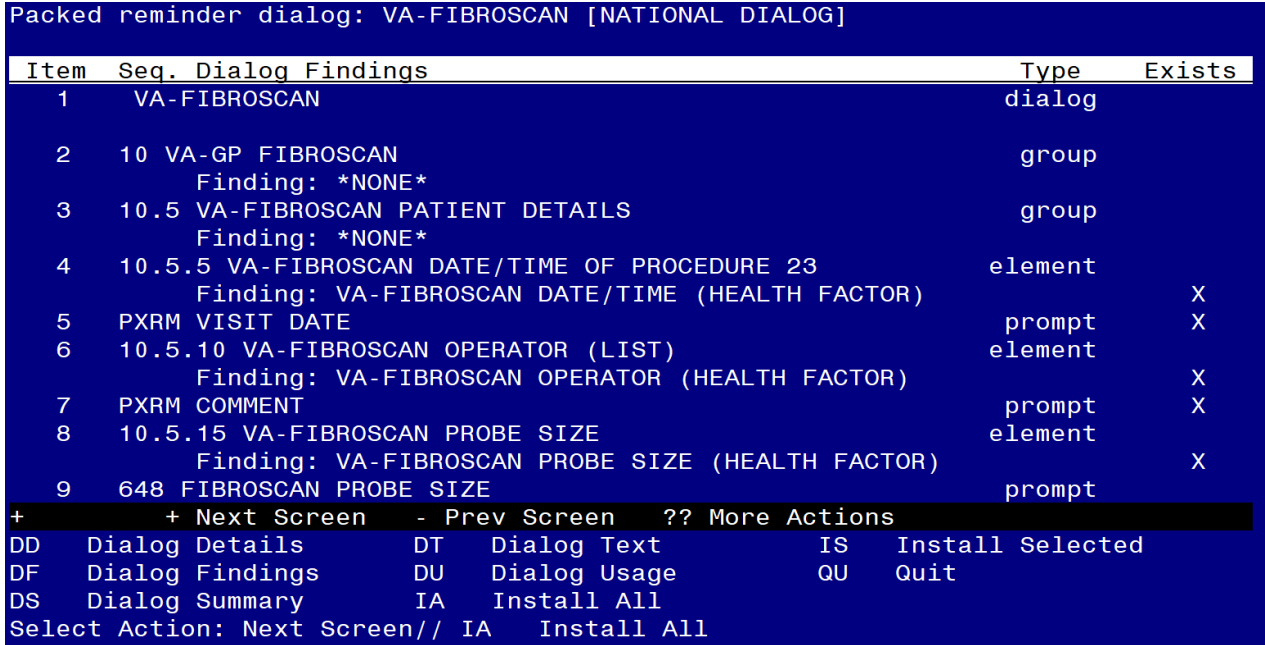

#### At the **Select Action** prompt, type **IA** to install the dialog.

Install reminder dialog and all components with no further changes: **Yes**

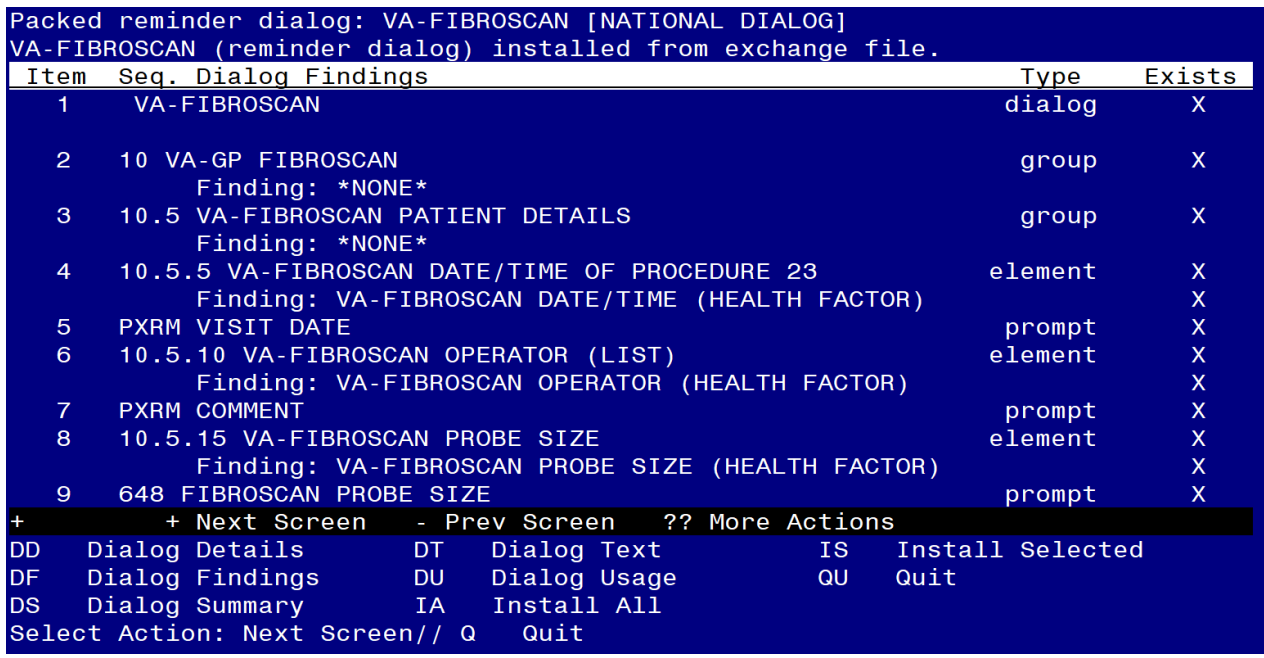

After completing this dialog install, you will type **Q**.

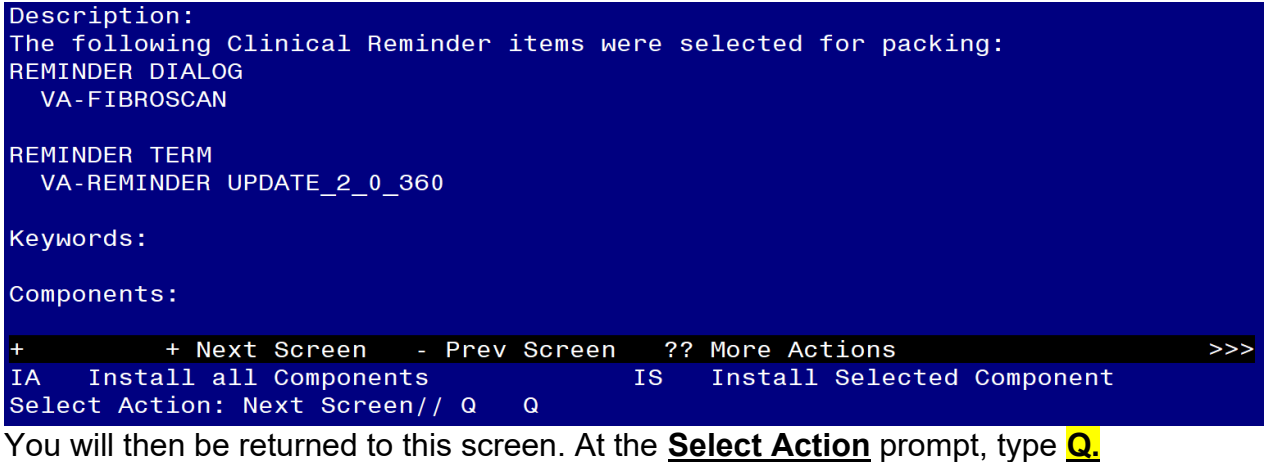

Install complete.

# <span id="page-6-0"></span>**Post Installation**

**1. Add local BMI TIU object to VAL-FBSN BMI OBJECT element.**

```
NAME: VAL-FBSN BMI OBJECT
DISABLE: 
CLASS: LOCAL// 
SPONSOR: 
REVIEW DATE: 
RESOLUTION TYPE: 
ORDERABLE ITEM: 
FINDING ITEM: 
Additional findings: none
Select ADDITIONAL FINDING: 
DIALOG/PROGRESS NOTE TEXT:
BODY MASS INDEX<br>
   ***** Placeholder for local BMI object *****
  Edit? NO// YES
==[ WRAP ]==[INSERT ]=======< DIALOG/PROGRESS NOTE TE[Press <PF1>H for 
BODY MASS INDEX<br>
   ***** Placeholder for local BMI object *****
Replace highlighted text with local object
```
**2. Make the Dialog template available to be attached to a Personal or Shared template or to be able to attach the dialog to a progress note title.**

Select Reminder Managers Menu <TEST ACCOUNT> Option: **CP** CPRS

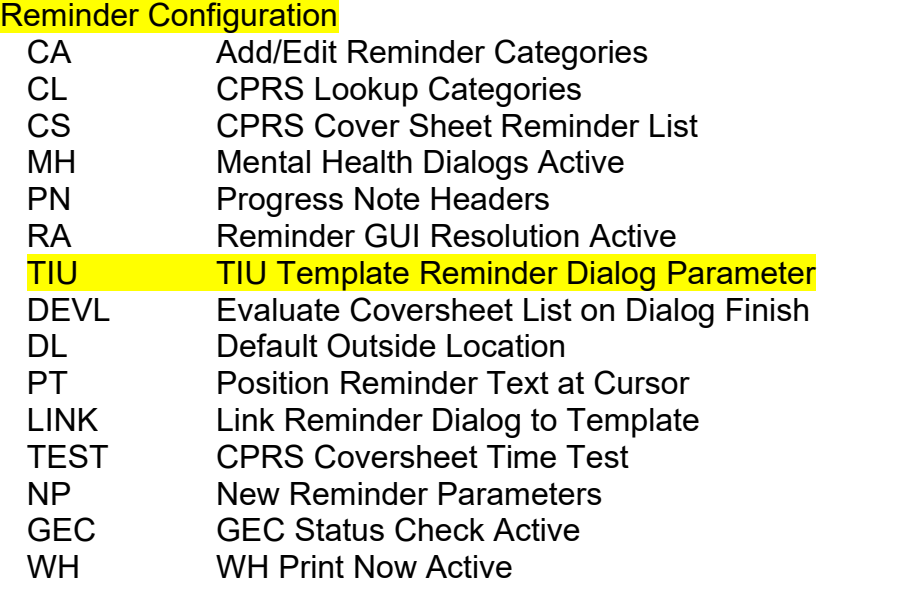

Select CPRS Reminder Configuration <TEST ACCOUNT> Option: **TIU** TIU Template Reminder Dialog Parameter

Reminder Dialogs allowed as Templates may be set for the following:

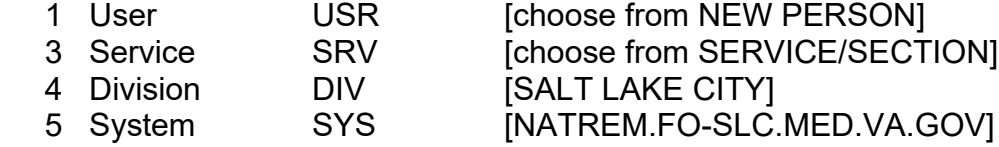

Enter selection: **5** *Choose the appropriate number for your site. Your site may do this by System or other levels. The example below uses SYSTEM level.*

Setting Reminder Dialogs allowed as Templates for System: NATREM.FO-SLC.MED.VA.GOV Select Display Sequence: **?**

388 VA-COVID-19 TELEPHONE FOLLOW-UP 389 VA-SRA-CONSULT RESPONSE (D)

*When you type a question mark above, you will see the list of #'s (with dialogs) that are already taken. Choose a number NOT on this list. For this example, 390 and 391 are not present so those numbers can be used.*

Select Display Sequence: **390** Are you adding 390 as a new Display Sequence? Yes// **YES**

Display Sequence: 390// **<Enter>** Clinical Reminder Dialog: **VA-FIBROSCAN** reminder dialog NATIONAL ...OK? Yes// **Yes**

### **3. Setup of Note Title (optional).**

The note title to create to associate with this template is: **FIBROSCAN**

VHA Enterprise Standard Title: **HEPATOLOGY NOTE**

You can add this to the appropriate document class.

*Note: Comprehensive information on Creating new Document Classes and Titles can be found beginning on page 54 of the TIU/ASU Implementation Guide at the following link: [http://www.va.gov/vdl/documents/Clinical/CPRS-](http://www.va.gov/vdl/documents/Clinical/CPRS-Text_Integration_Utility_(TIU)/tiuim.pdf)[Text\\_Integration\\_Utility\\_\(TIU\)/tiuim.pdf](http://www.va.gov/vdl/documents/Clinical/CPRS-Text_Integration_Utility_(TIU)/tiuim.pdf)*

#### **4. Associate the reminder dialog with the note title in CPRS**

In CPRS, open the Template Editor, expand Document Titles, select the appropriate folder (if applicable), then click New Template (top right-hand corner).

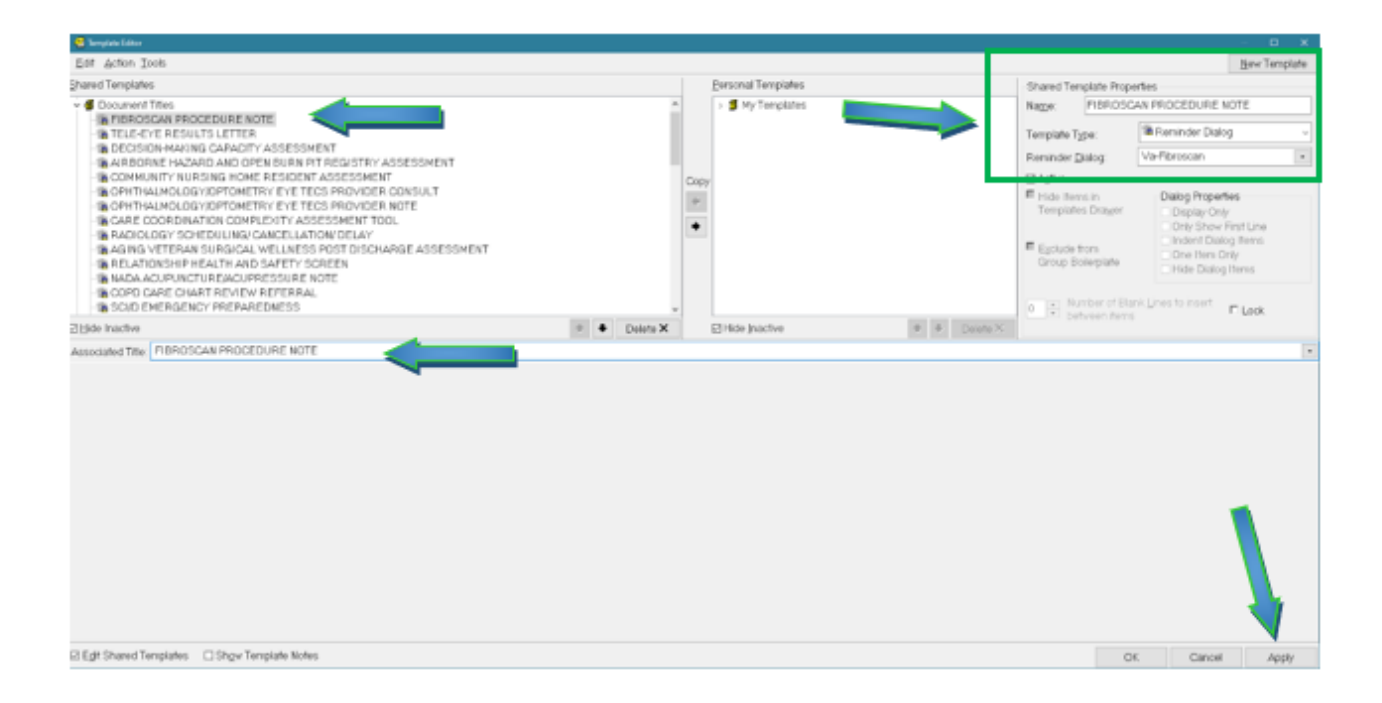

Type in the following information: Name: **FIBROSCAN** Template Type: **Reminder Dialog** Reminder Dialog: **VA-FIBROSCAN**

Next, type in the Associated Title name -- then click Apply.

**5. Link the dialog to a shared template and place in the appropriate location in the shared template folder.**